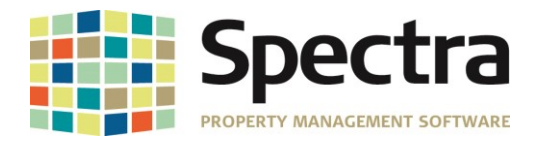

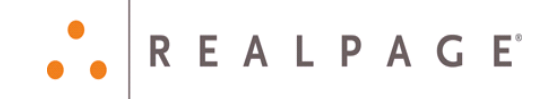

# **Release 8.1.2**

# **June 2018**

**Please distribute to all Spectra users in your company.**

Support Email: [support@Spectra.ca](mailto:support@Spectra.ca) Visit us online at: [www.Spectra.ca](http://www.spectra.ca/) Support Telephone: (866) 718-2345 Support Fax: (866) 513-0961

Copyright © 2018 RealPage, Inc. All rights reserved. *SPECTRA –8.1.2* Release Notes Do not copy, distribute, or disclose contents in any form outside of your company without written permission from RealPage, Inc. Last Modified June 01, 2018 **Page 1 of 18** Notice 1 and 2018 Page 1 of 18

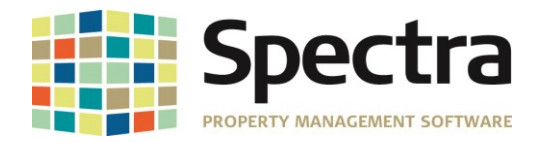

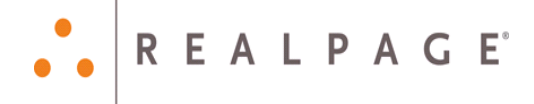

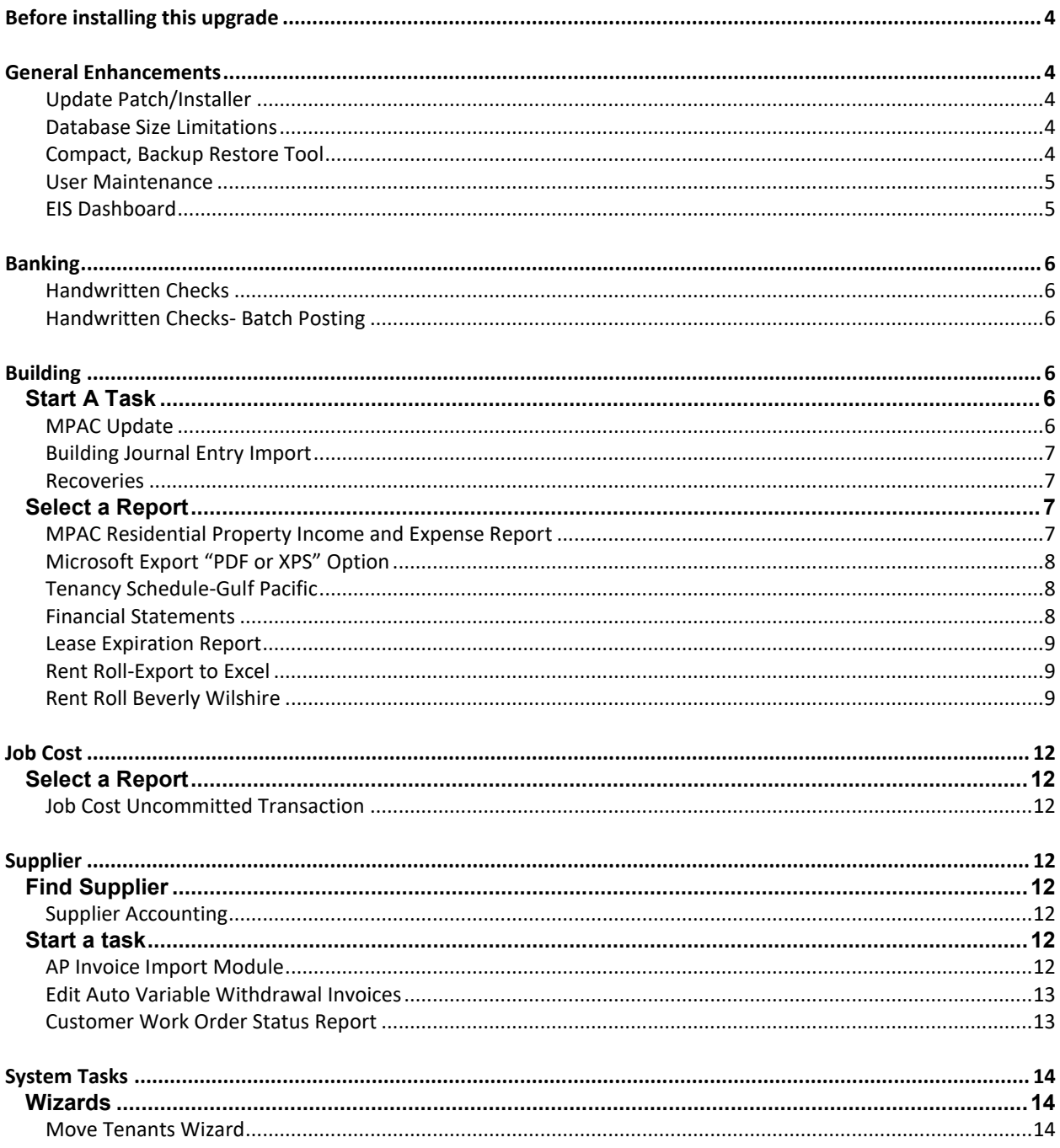

Copyright © 2018 RealPage, Inc. All rights reserved.

SPECTRA-8.1.2 Release Notes

Do not copy, distribute, or disclose contents in any form outside of your company without written permission from RealPage, Inc. Last Modified June 01, 2018 Page 2 of 18

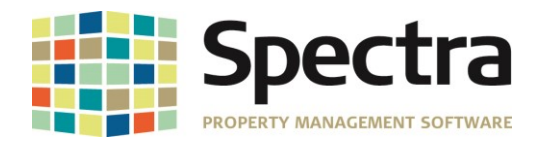

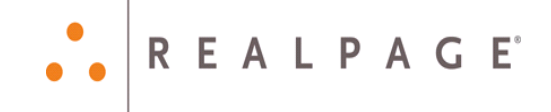

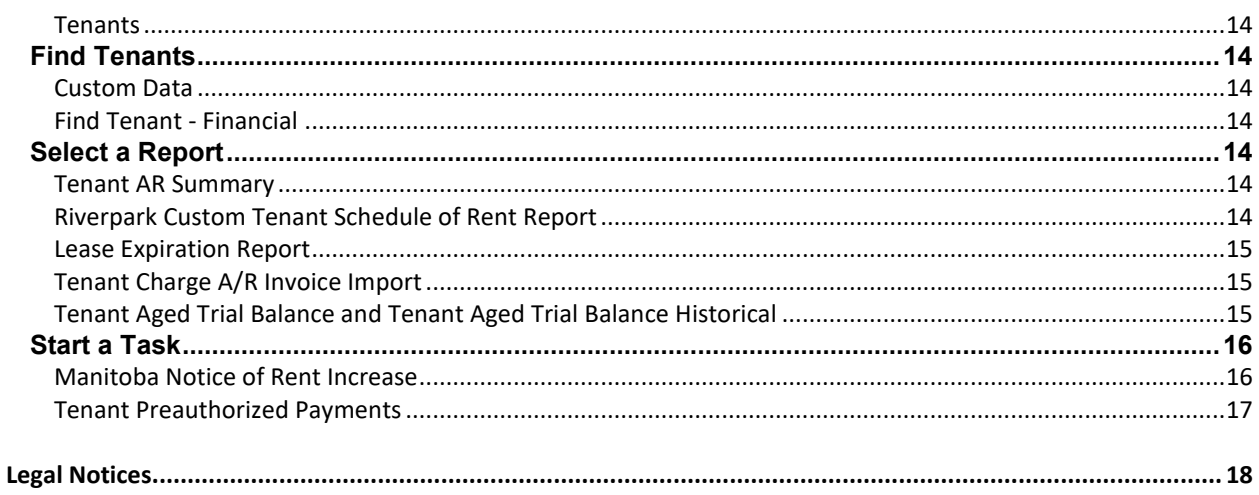

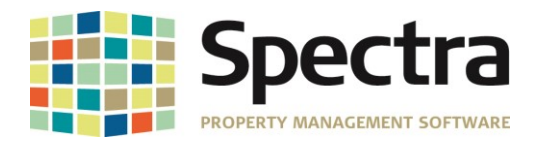

## <span id="page-3-0"></span>**BEFORE INSTALLING THIS UPGRADE**

Make a backup of your Spectra databases before installing this upgrade. If for some reason, the upgrade fails or there is an issue in the new version that prevents you from using the upgrade, having a final backup before the upgrade may allow you to reinstall the previous version and resume working. It is recommended reading through the **Installation Guide** before beginning.

# <span id="page-3-1"></span>**GENERAL ENHANCEMENTS**

### <span id="page-3-2"></span>**Update Patch/Installer**

The Update process has been enhanced to make the process easier. Once you download and install the update utility, it will detect what version of the patch is required by your machine, download, unzip and execute the patch program. There is an "**Advanced User"** option for IT professionals. Please refer to the **8.1.2 Upgrade Guides** for detailed instructions.

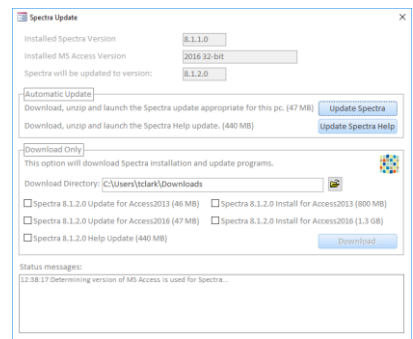

### <span id="page-3-3"></span>**Database Size Limitations**

If your SFWData.accdb file becomes too large, around 1.5-1.7 GB, after compacting, you should reach out to Support to have your data analyzed. We have added the option to move the A/R related data to a separate database. This will help to further alleviate issues related to database size. This process will follow the same guidelines as with the SFWAcct.ACCDB, and does not eliminate the need to run a daily backup and compact.

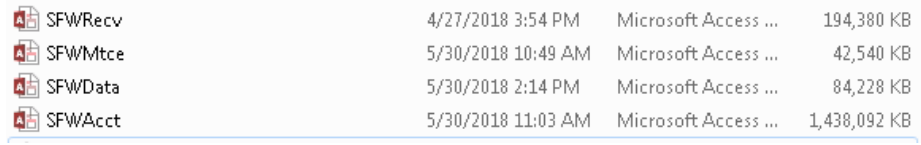

### <span id="page-3-4"></span>**Compact, Backup Restore Tool**

The Compact, Backup and Restore tool (CBR Tool) has been updated. After you install 8.1.2, the CBR Tool will automatically pull the SFWRecv.ACCDB (from the AR Split) and the SFWTran.ACCDB (From the G/LTransactions Split), if applicable, the first time the tool is launched.

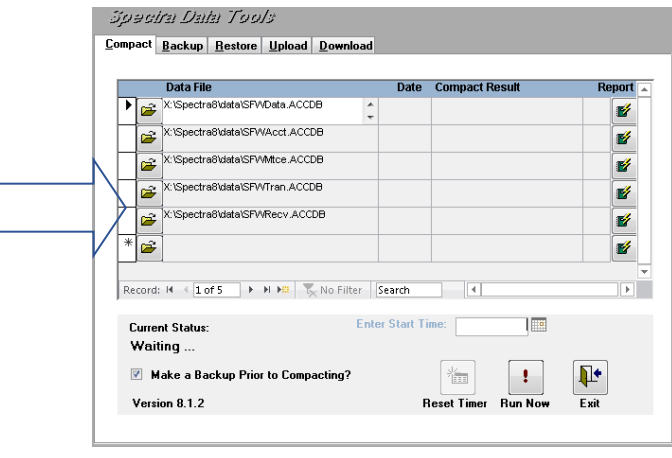

Copyright © 2018 RealPage, Inc. All rights reserved. *SPECTRA –8.1.2* Release Notes

Do not copy, distribute, or disclose contents in any form outside of your company without written permission from RealPage, Inc. Last Modified June 01, 2018 **Page 4 of 18** and the United States of the Page 4 of 18

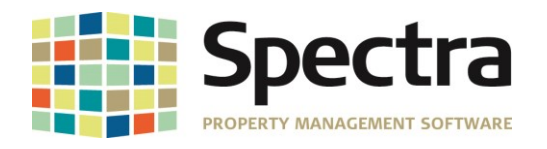

 $Yes = \boxed{No}$ 

### <span id="page-4-0"></span>**User Maintenance**

In past versions of Spectra, if a user has been deleted from Spectra, the AP Invoices that they had selected to pay or on hold were unavailable to other users to access. The "Delete User" Command has been enhanced to release the invoices locked by the deleted user.

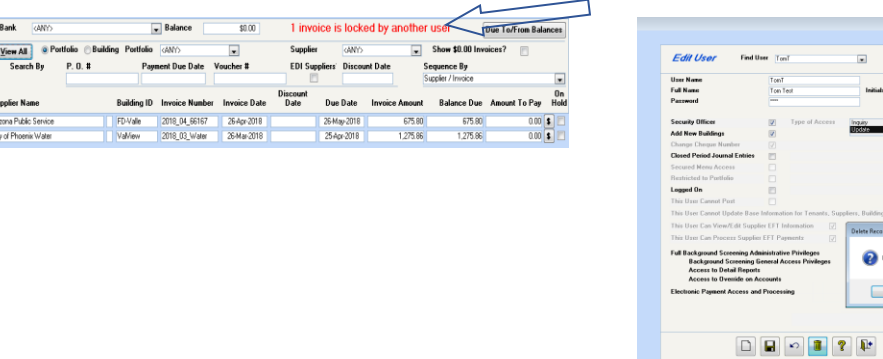

After the user has been deleted, return to Banking > Checks/Cheques > Select Invoices to pay. Click the toggle button  $\left| \bullet \right|$  next to the amount to pay for the invoice to release it. You will now be able to select the invoice to pay, or cancel the invoice as needed.

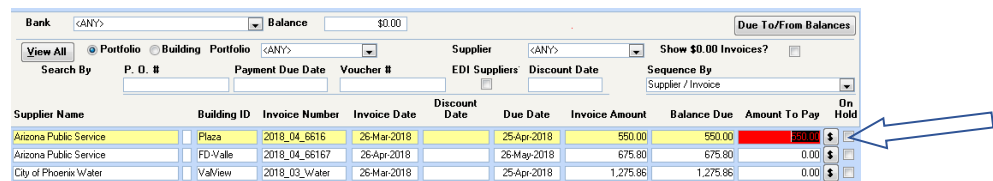

### <span id="page-4-1"></span>**EIS Dashboard**

All reports under the dashboard have been changed to use the same process as the equivalent Select a Report menu item and will be much faster.

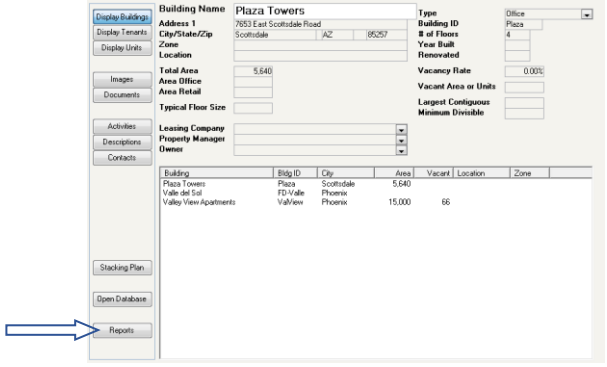

Copyright © 2018 RealPage, Inc. All rights reserved. *SPECTRA –8.1.2* Release Notes

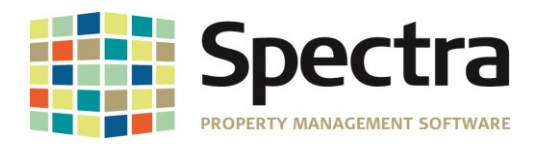

# <span id="page-5-0"></span>**BANKING**

### <span id="page-5-1"></span>**Handwritten Checks**

The ability to pay existing invoices has been enhanced so that multiple invoices can be paid with one handwritten check.

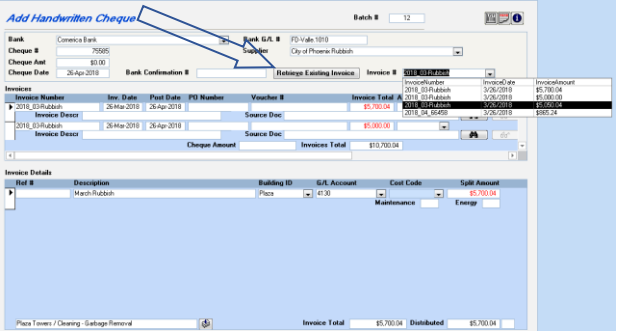

### <span id="page-5-2"></span>**Handwritten Checks- Batch Posting**

In an ongoing effort to reduce the impact from crashed and partially posted batches, the *Handwritten Check* posting process has been enhanced to lock out the use of the "Escape Key". This measure will prevent users from using the escape key to improperly abort the batch posting process, leading to crashed or partially posted batches. The posting process has also been added to the *Batch Logging* process.

# <span id="page-5-3"></span>**BUILDING**

### <span id="page-5-5"></span><span id="page-5-4"></span>*START A TASK*

### **MPAC Update**

MPAC has upgraded their server to require a higher-level encryption method (TLS 1.2) when uploading to their servers. Some of you may have already experienced issues with this. Users have reported receiving the error:

#### "**BASMPAC: Connect Error 2147012867. A Connection with the server could not be established."**

We have made a code change that will use the required encryption method in Windows 8, Windows 10, and Server 2012 or newer.

#### *WINDOWS 8, WINDOWS 10, AND MICROSOFT SERVER 2012 AND NEWER-*

You will need to upgrade to Spectra Release Version 8.1.2, scheduled for release before the end of June 2018.

#### **Windows 7, Microsoft Server 2008**

- 1. Install the 8.1.2 Update. scheduled for release before the end of June 2018.
- 2. Ensure windows updates are up to date and that the following are installed:
	- a. KB3080079
	- b. KB3140245 this can be downloaded independently from the link below
- 3. Run the Easy Fix program inside of this page (about  $\frac{3}{4}$  of the way down the page):
	- a. [https://support.microsoft.com/en-ca/help/3140245/update-to-enable-tls-1-1-and-tls-1-2-as](https://support.microsoft.com/en-ca/help/3140245/update-to-enable-tls-1-1-and-tls-1-2-as-a-default-secure-protocols-in)[a-default-secure-protocols-in](https://support.microsoft.com/en-ca/help/3140245/update-to-enable-tls-1-1-and-tls-1-2-as-a-default-secure-protocols-in)

\*You may wish to have your IT professional assist you with this process.

Copyright © 2018 RealPage, Inc. All rights reserved. *SPECTRA –8.1.2* Release Notes

Do not copy, distribute, or disclose contents in any form outside of your company without written permission from RealPage, Inc. Last Modified June 01, 2018 **Page 6 of 18** and the set of 18 and the set of 18 and the set of 18 and the set of 18 and the set of 18 and the set of 18 and the set of 18 and the set of 18 and the set of 18 and the set of 18

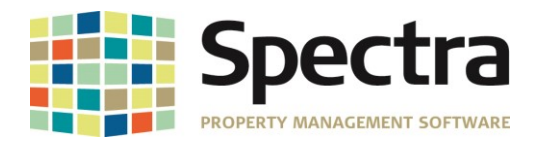

### <span id="page-6-0"></span>**Building Journal Entry Import**

The Journal Entry Import process imported entries for inactive accounts. This process will now flag inactive accounts on the Import Report to give you the option to make the corrections needed. If the corrections are not made, they will post as usual.

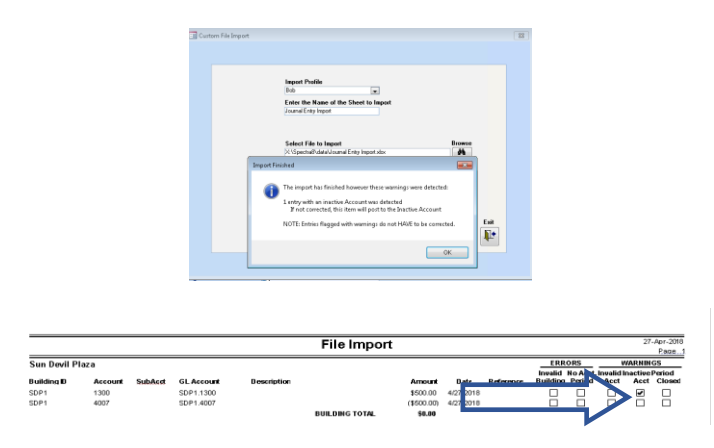

### <span id="page-6-1"></span>**Recoveries**

We received reports that the Recoveries Process was taking a longer than normal time to process. There were some minor changes made to the code that should speed this up process up.

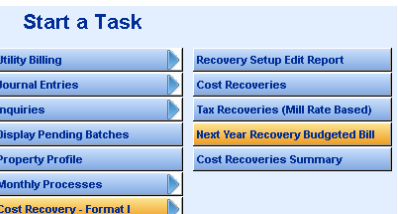

### <span id="page-6-2"></span>*SELECT A REPORT*

#### <span id="page-6-3"></span>**MPAC Residential Property Income and Expense Report**

The **Residential Property Income and Expense Report**, has been updated, as the number of residential units is not required for MPAC. The *Number of Residential Units* field has been changed to *Residential Records*, so that the user will see the number of records

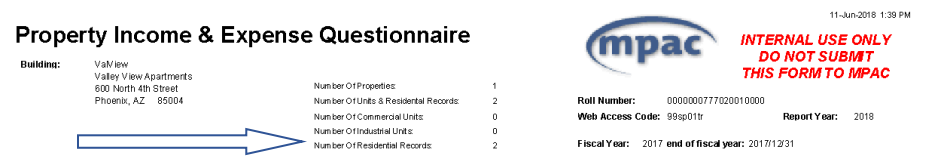

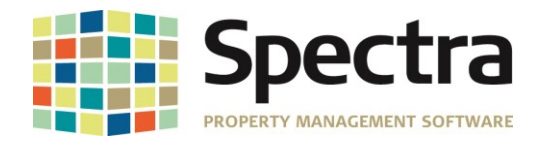

### **Microsoft Export "PDF or XPS" Option**

<span id="page-7-0"></span>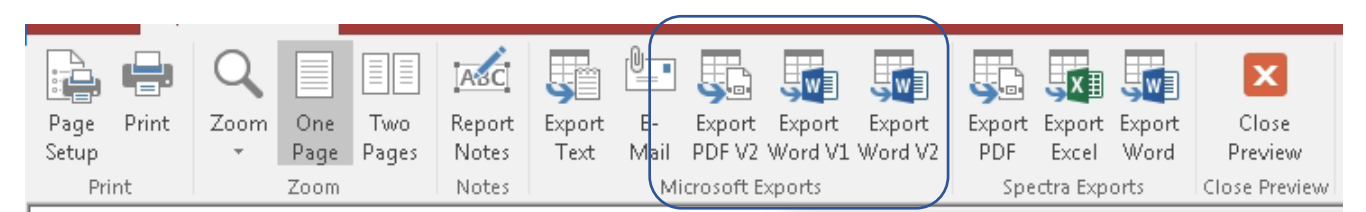

After the transition to Access 2016, the ribbon button for Microsoft Export to PDF was not working, we have added a new ribbon button "Export PDF" Microsoft Access 2016

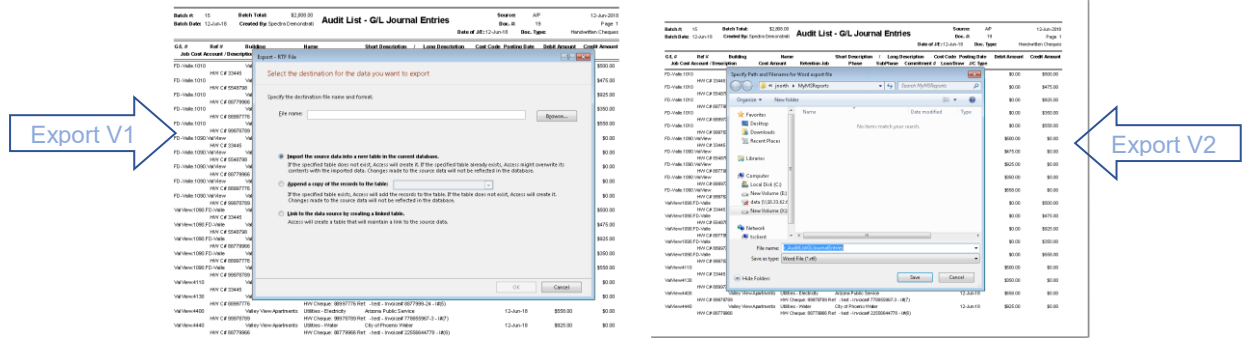

The Microsoft Export to Word formatting was changed from previous versions of the export, and while some clients like this new formatting, other clients have requested the previous formatting be returned, and we have added a new ribbon button "Export Word V2" "Export Word" which will export the report in the previous formatting style.

### <span id="page-7-1"></span>**Tenancy Schedule-Gulf Pacific**

The Lease Notes field would not display more than 27 lines, due to restrictions of the field size. This has been modified to include more lines. The field initially shows up to 27 lines, but now, by double clicking the field, it will expand to display the additional notes, up to 197 lines.

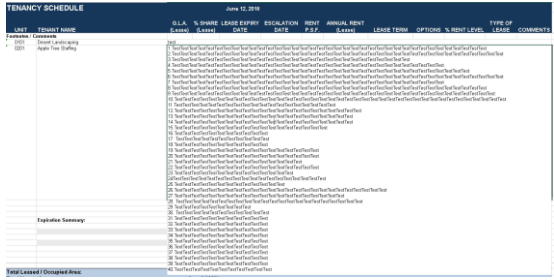

### <span id="page-7-2"></span>**Financial Statements**

The following Financial Statement Reports have now been optimized to export to Excel.

*22. Current Month, Previous Month, and Variance 37b. Actual and Budget Current Period, and Year to Date with Variance\$ Plus Annualized Current Actual and YTD per Sq.Ft. 42. Current Month, Previous Month, and Variance 56b. Actual and Budget Current Period and Year To Date with Variance \$ and % plus Annual Budget and Forecast*

*64. 12 Month Spread 64a. 12 Month Spread Plus Total \$ per Unit 71. 1 Actual and Budget Current Period, Year to Date and Current Year Projection plus \$ per SqFt. 71a. Annual Budget, Current Year Projection, Variance plus \$ per SqFt.*,

Copyright © 2018 RealPage, Inc. All rights reserved. *SPECTRA –8.1.2* Release Notes

Do not copy, distribute, or disclose contents in any form outside of your company without written permission from RealPage, Inc. Last Modified June 01, 2018 **Page 8 of 18** and the United States of 18 and the Page 8 of 18

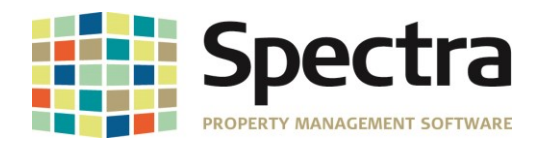

### <span id="page-8-0"></span>**Lease Expiration Report**

Previously if you selected to have Lease Options print on the Lease Expiration Report, the description would cut off if there were 2 lines or more. The report has been modified to increase the field size and now wraps the text and no longer cuts off the ends of the words.

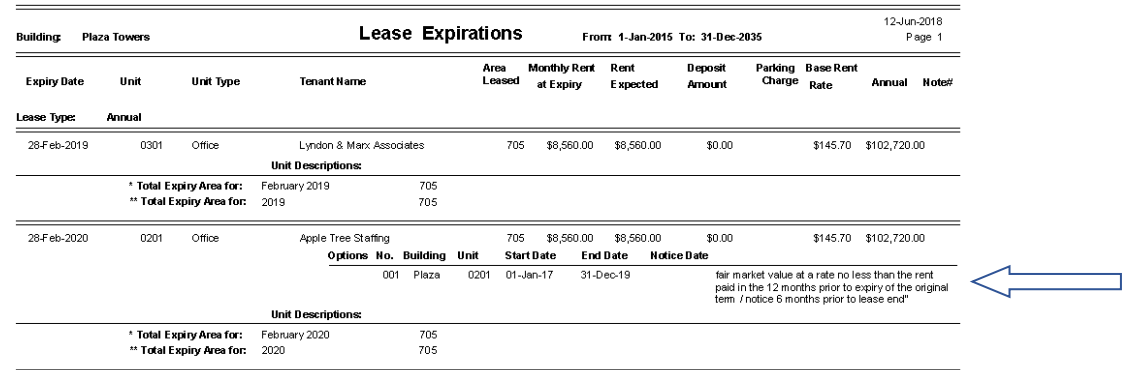

### <span id="page-8-1"></span>**Rent Roll-Export to Excel**

This report was pulling *Parking Only Tenants*, despite selecting a *Tenant Type* or *Unit Type. The Parking Only* tenants will now be excluded when either one of these options is selected.

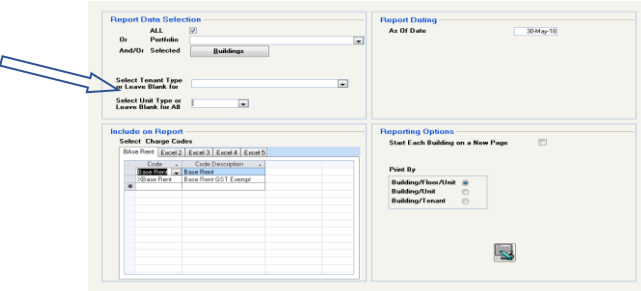

### <span id="page-8-2"></span>**Rent Roll Beverly Wilshire**

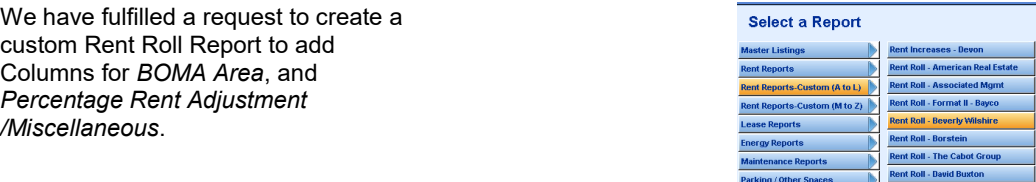

The *BOMA Area* would be recorded under **Find > Building > Units > Drill Down > Custom Data > Field 1** $\overline{\phantom{0}}$ 

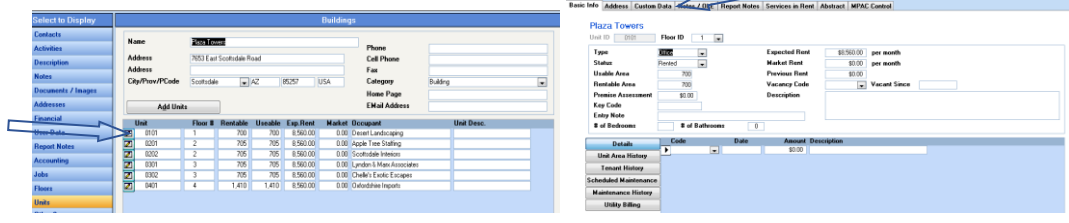

Copyright © 2018 RealPage, Inc. All rights reserved. *SPECTRA –8.1.2* Release Notes

Do not copy, distribute, or disclose contents in any form outside of your company without written permission from RealPage, Inc. Last Modified June 01, 2018 **Page 12018 Page 9 of 18** 

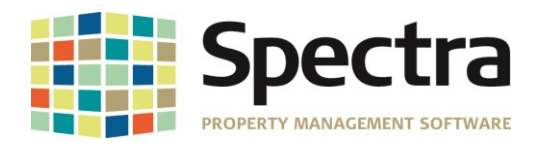

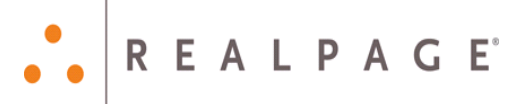

The column title and content are able to be changed by drilling down:

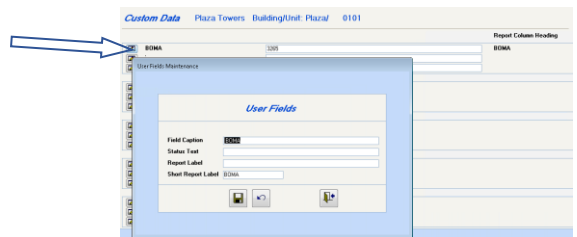

The *Percentage of Rent Adjustment/Miscellaneous* Field is set under **Find > Tenant > Lease > Custom Field** 

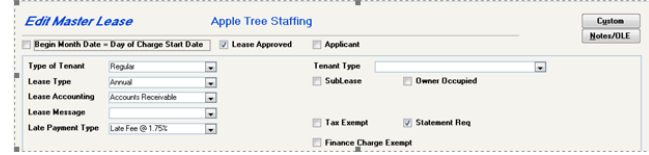

The *Rent Adjustment Percentage/Miscellaneous* Header can also be changed. You can use any of the custom fields depending on what you would like the field to show. For example, Custom 1-3 are general text fields, and will accept alphanumeric characters as well as symbols, making this a flexible use field.

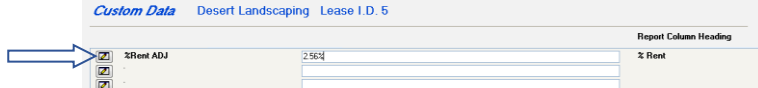

Where Custom 10-12 are Number fields.

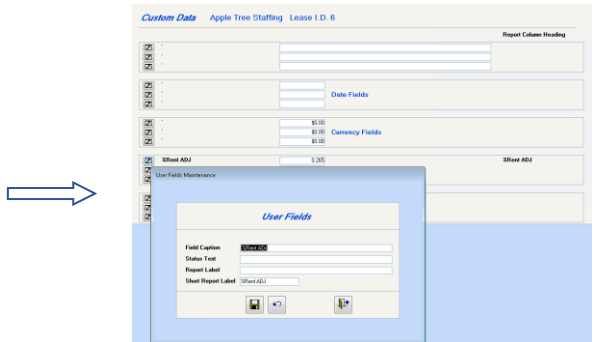

Under the Include on Report section, you have the option to include these custom columns, or run the report without them by unchecking the box.

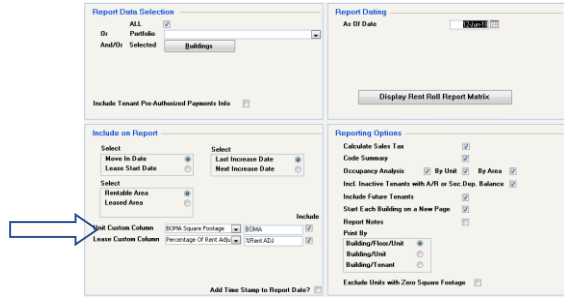

Copyright © 2018 RealPage, Inc. All rights reserved. *SPECTRA –8.1.2* Release Notes

Do not copy, distribute, or disclose contents in any form outside of your company without written permission from RealPage, Inc. Last Modified June 01, 2018 **Page 10 of 18** Note that the extent of the extent of the extent of the extent of the extent of the extent of the extent of the extent of the extent of the extent of the extent of the extent of

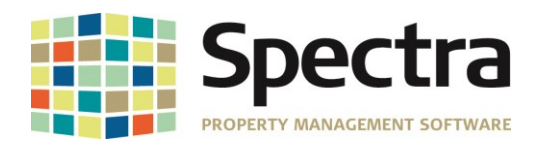

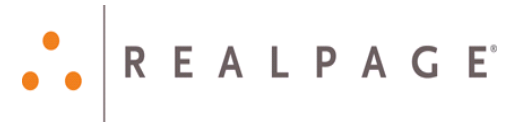

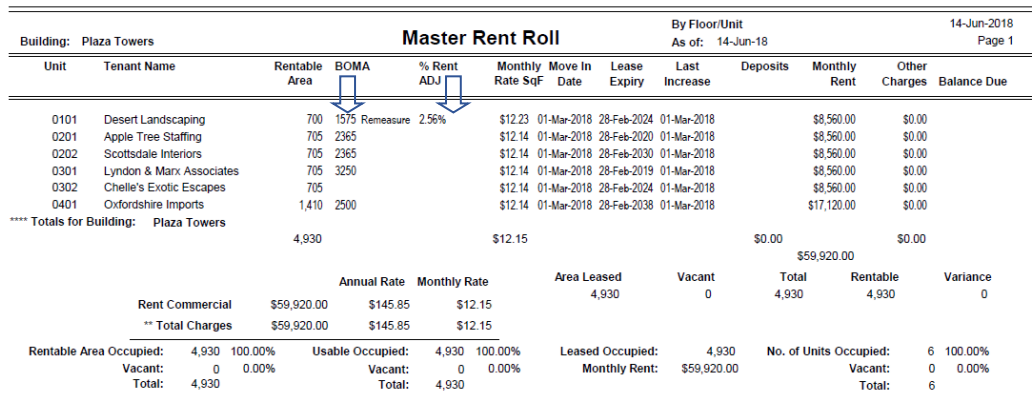

If you prefer to have the custom column header text to wrap instead of being in-line,

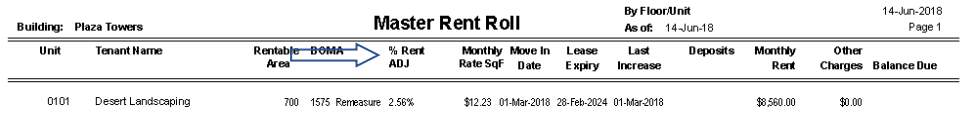

you can use **ctrl+enter** when typing the header name into the Short Report Label Field under Lease Custom Data

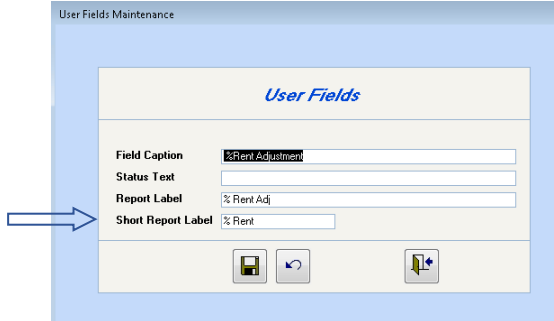

The Column Defaults can can be set under **System Task > Spectra Utilities > Configuration File (Extras**). By setting the defaults, the report will automatically have these fields set when you select the report.

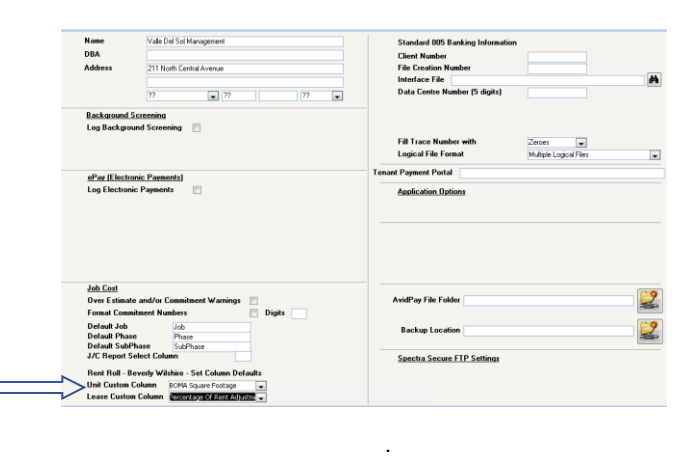

Copyright © 2018 RealPage, Inc. All rights reserved. *SPECTRA –8.1.2* Release Notes

Do not copy, distribute, or disclose contents in any form outside of your company without written permission from RealPage, Inc.

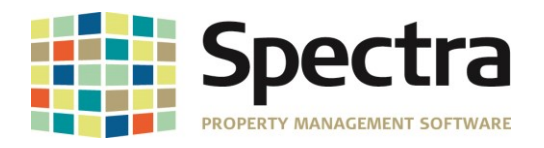

# <span id="page-11-0"></span>**JOB COST**

### <span id="page-11-2"></span><span id="page-11-1"></span>*SELECT A REPORT*

### **Job Cost Uncommitted Transaction**

For the *Job Cost Uncommitted Transaction* report, we have added the option to select **Uncommitted Only**, **Committed Only**, or **Both Committed and Uncommitted transactions**. This will give you the option to view all transactions for the selected Job.

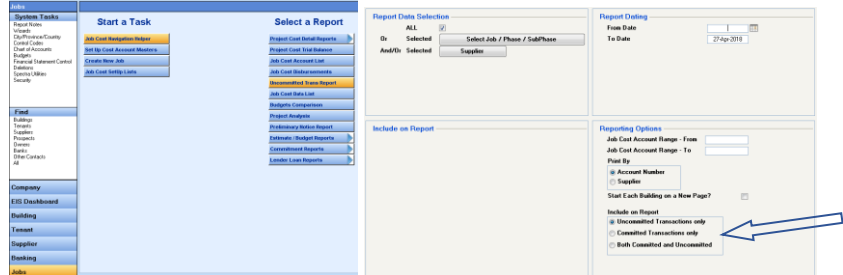

# <span id="page-11-3"></span>**SUPPLIER**

### <span id="page-11-4"></span>*FIND SUPPLIER*

### <span id="page-11-5"></span>**Supplier Accounting**

We have fulfilled a request to add the ability to assign a G/L Account with Sub-Account, to a Supplier. This would allow you to have multiple vendors for one expense account by assigning a unique subaccount to an individual supplier.

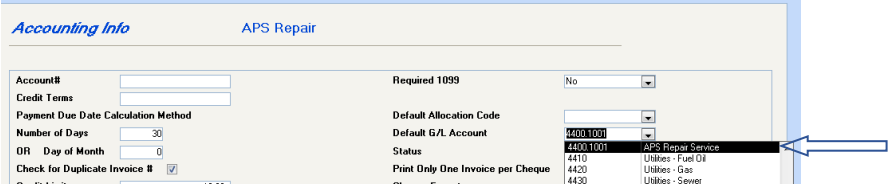

### <span id="page-11-7"></span><span id="page-11-6"></span>*START A TASK*

### **AP Invoice Import Module**

Some clients using this module had to manually edit the .CSV import file to add the quotation marks for the BuildingID column, and to add the cents (.00) to the amount column, since upgrading to Microsoft Office 2016.

Copyright © 2018 RealPage, Inc. All rights reserved. *SPECTRA –8.1.2* Release Notes Do not copy, distribute, or disclose contents in any form outside of your company without written permission from RealPage, Inc. Last Modified June 01, 2018 **Page 12 of 18** Notice 1 and 2018 Page 12 of 18

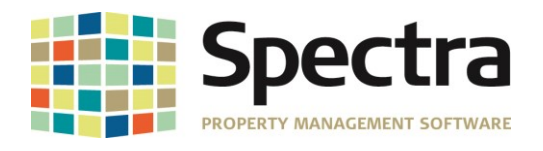

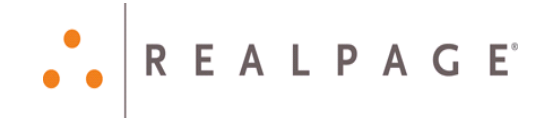

Instead of time-consuming manual editing, just click on **Import A/P Invoice Batch;** select your .CSV file and import

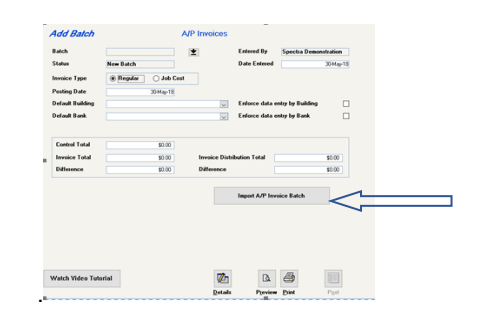

We have added an enhancement to the **AP Invoice Import Module**, where the following columns will automatically add the quotation marks added:

*BUILDINGID TENANTPAYID INVOICENUMBER VOUCHERNUMBER PURCHASEORDERNUMBER REFERENCENUMBER COMMITMENTNUMBER* 

*JOBCODE PHASECODE SUBPHASECODE COSTACCOUNT JOBCOSTTYPE LENDERLOANDRAW*

The following currency fields will also be corrected automatically, to add the 2 decimal places if missing:

**INVOICEAMOUNT INVOICEAMOUNT COSTAMOUNT RETENTIONAMOUNT CHARGEAMOUNT**

**TAXAMOUNT1 TAXAMOUNT2 TAXAMOUNT3**

#### <span id="page-12-0"></span>**Edit Auto Variable Withdrawal Invoices**

Utility bills are rarely due on the exact same day each month, so we have added the option to be able to edit the Date for the Auto Withdrawal as well as the amount.

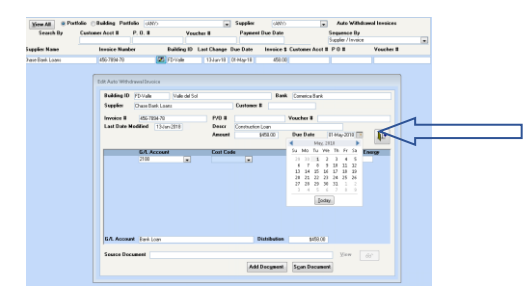

### <span id="page-12-1"></span>**Customer Work Order Status Report**

It was reported that this report was taking a longer than normal time to process. There were some minor changes to the code, and this report is running much faster.

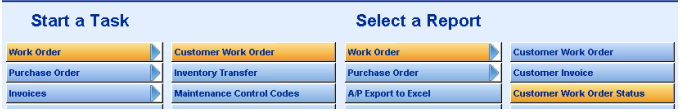

Copyright © 2018 RealPage, Inc. All rights reserved. *SPECTRA –8.1.2* Release Notes

Do not copy, distribute, or disclose contents in any form outside of your company without written permission from RealPage, Inc. Last Modified June 01, 2018 **Page 13 of 18** Note that the extent of the extent of the extent of the extent of the extent of the extent of the extent of the extent of the extent of the extent of the extent of the extent of

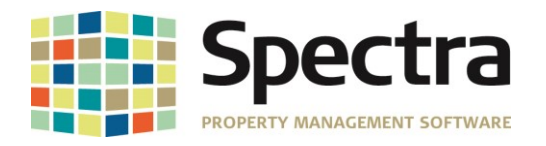

# <span id="page-13-0"></span>**SYSTEM TASKS**

### <span id="page-13-2"></span><span id="page-13-1"></span>*WIZARDS*

### **Move Tenants Wizard**

There was an issue where Parking Stalls or Other Spaces were not maintaining the connection to the tenants after moving tenants to the new building. This has been modified to maintain the tenant assignment.

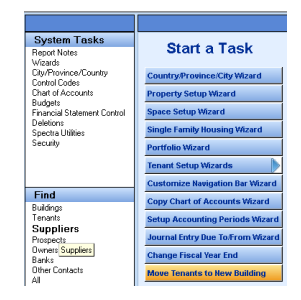

# <span id="page-13-3"></span>**TENANTS**

### <span id="page-13-5"></span><span id="page-13-4"></span>*FIND TENANTS*

### **Custom Data**

We have fulfilled a request to add the ability to see Unit Custom Data on Lease Detail, Parking Charges Screen and Other Spaces Charges screen. A button has been added so that Unit Custom Data can be viewed or modified.

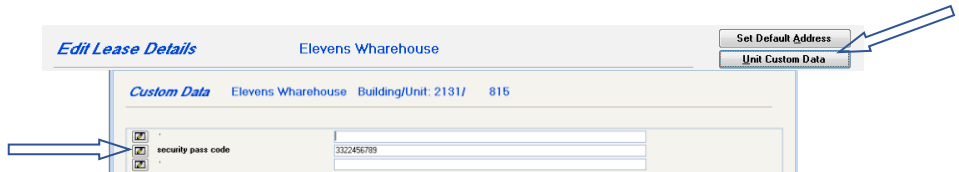

### <span id="page-13-6"></span>**Find Tenant - Financial**

The Print Tenant Ledger process was very slow. This has been updated to use the same process as the menu Tenants > Select a Report > Tenant Ledger, and will print much faster.

### <span id="page-13-8"></span><span id="page-13-7"></span>*SELECT A REPORT*

#### **Tenant AR Summary**

There have been reports that when selecting by a specfic building, this report would run slowly, or not generate at all. Some changes have been made to the query process, that should correct this issue.

### <span id="page-13-9"></span>**Riverpark Custom Tenant Schedule of Rent Report**

*A/R Only* and *Parking Only* tenants were not showing on the report. The report has been modified to reflect these tenants.

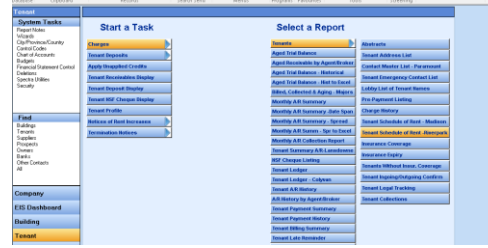

Copyright © 2018 RealPage, Inc. All rights reserved. *SPECTRA –8.1.2* Release Notes

Do not copy, distribute, or disclose contents in any form outside of your company without written permission from RealPage, Inc. Last Modified June 01, 2018 **Page 14 of 18** Note that the extent of the extent of the extent of the extent of the extent of the extent of the extent of the extent of the extent of the extent of the extent of the extent of

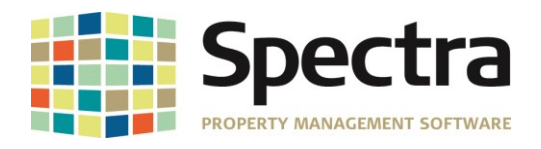

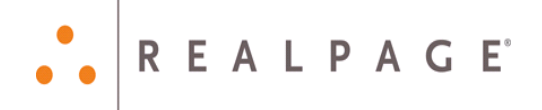

### <span id="page-14-0"></span>**Lease Expiration Report**

When printing the Lease Expiration Report by date and selecting to include Report Notes, notes were being printed for all buildings, and not just the buildings selected for the report. This has been changed so that only the Report Notes for the selected buildings will print.

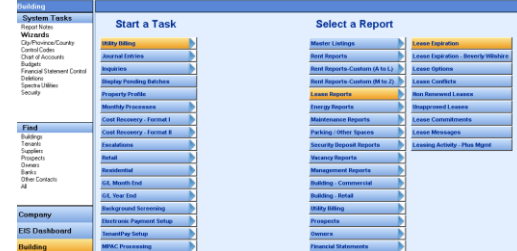

### <span id="page-14-1"></span>**Tenant Charge A/R Invoice Import**

Some of you have had to manually edit the .CSV import file, to add the quotation marks for the BuildingID, TenantPayID columns, and to add the cents (.00) to the amount column, after upgrading to Microsoft Office 2016. We have added an enhancement to the **Tenant Charge Import Module**, where these corrections will happen automatically, in the background when you click the import button, if they are missing.

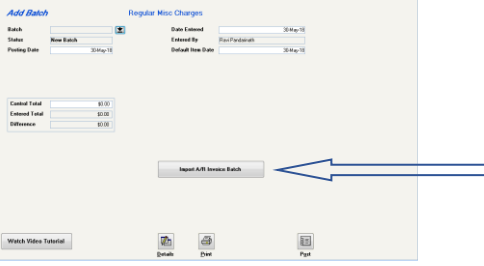

### <span id="page-14-2"></span>**Tenant Aged Trial Balance and Tenant Aged Trial Balance Historical**

An option to include *Lease Start Date, Lease End Date, Move In, and Move Out Dates*, have been added to the **Tenant Aged Trial Balance** and the **Tenant Aged Trial Balance Historical** reports.

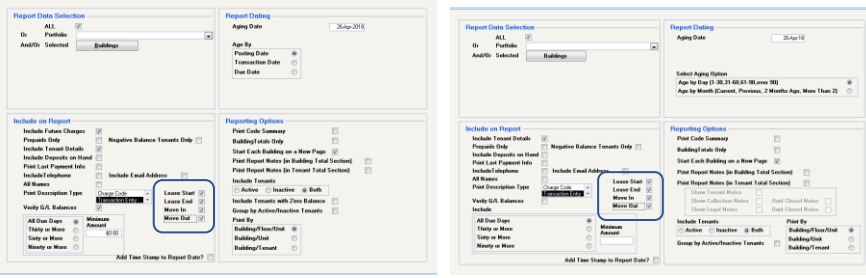

Copyright © 2018 RealPage, Inc. All rights reserved. *SPECTRA –8.1.2* Release Notes Do not copy, distribute, or disclose contents in any form outside of your company without written permission from RealPage, Inc. Last Modified June 01, 2018 **Page 15 of 18** Note 1, 2018

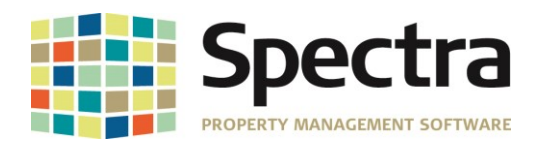

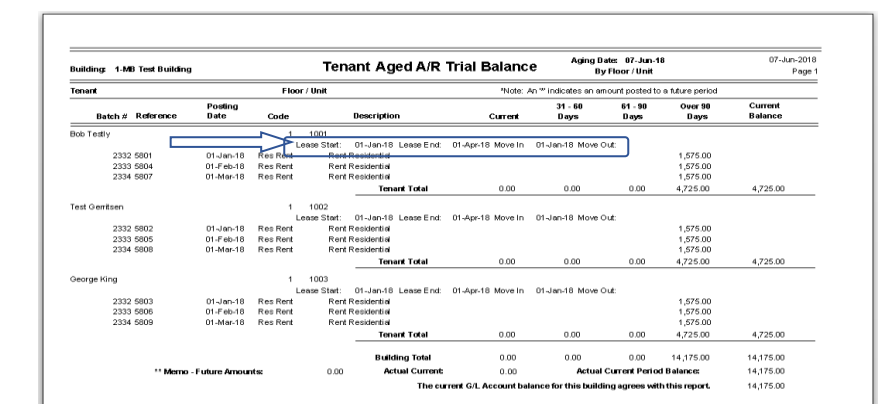

### <span id="page-15-0"></span>*START A TASK*

### <span id="page-15-1"></span>**Manitoba Notice of Rent Increase**

1. The actual percent increase is rounded to 2 decimals (i.e. 2.600458% would be 2.60%) before checking fourth item in Section D. This rounded value would then be used to determine answer to  $# 2$ , below.

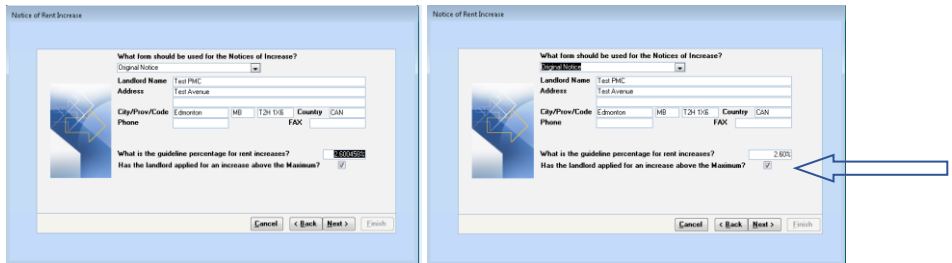

2. If field "The landlord has applied for an increase above the maximum:" on selection screen is ticked but the tenant does not have an increase over guideline then it can be set to No on the report, however if the field on the selection screen is not ticked then the report will never show Yes thus the field should always be ticked if they want Yes shown.

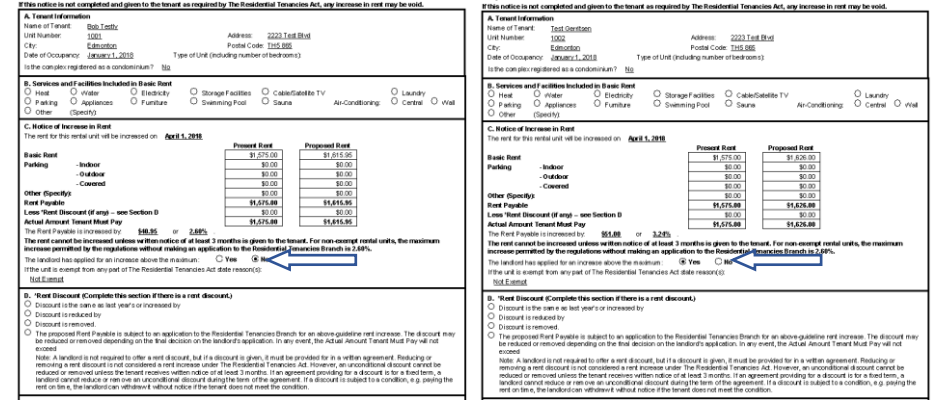

3. If field "The landlord has applied for an increase above the maximum:" on selection screen is not ticked, then it will always show NO and option 4 in the discount section will never be ticked regardless of whether or not the increase is over guideline.

Copyright © 2018 RealPage, Inc. All rights reserved. *SPECTRA –8.1.2* Release Notes

REALPAGE<sup>®</sup>

Do not copy, distribute, or disclose contents in any form outside of your company without written permission from RealPage, Inc. Last Modified June 01, 2018 **Page 16 of 18** and the United States of the Page 16 of 18

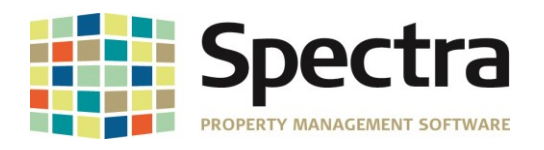

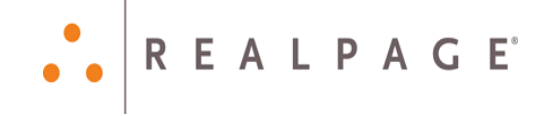

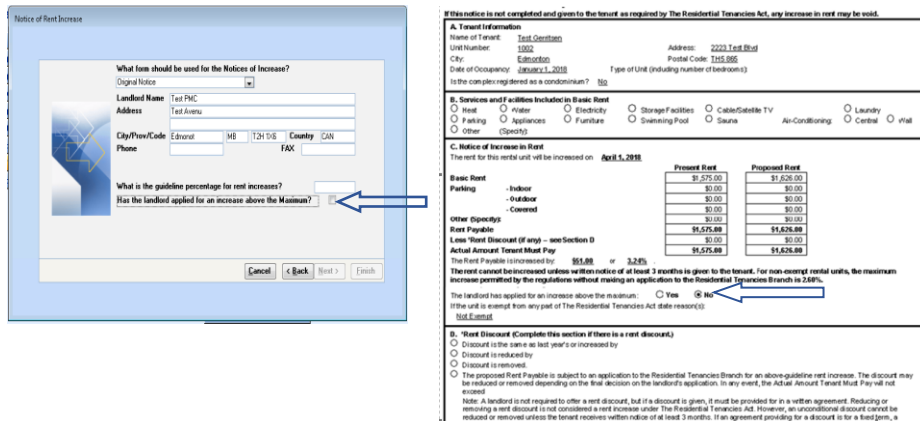

## <span id="page-16-0"></span>**Tenant Preauthorized Payments**

When a name is entered in the field "Name on Account if Different Than Tenant Name Above", this name will now show as "Paid by" in the description field.

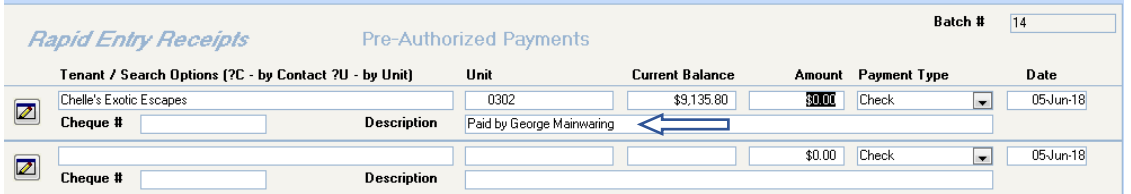

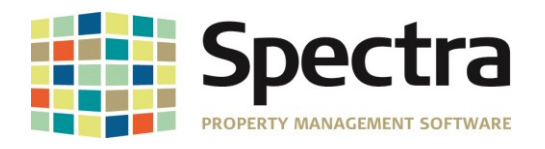

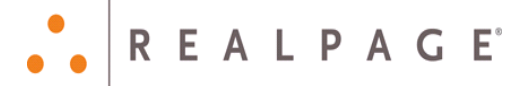

# <span id="page-17-0"></span>**LEGAL NOTICES**

#### **Proprietary Rights**

The information in this release notice is the copyrighted and proprietary information of RealPage, Inc. Any duplication, distribution, disclosure or other use except as expressly authorized in writing by RealPage, Inc. is strictly prohibited.

#### **Trademarks**

RealPage® is a registered trademark and *SPECTRA™* is a registered trademark of RealPage, Inc. Any use of RealPage's trademarks or service marks without prior consent is prohibited.

Microsoft, Windows, and Windows Vista*™* are registered trademarks of Microsoft Corporation.

Other product and company names mentioned herein are the trademarks of their respective owners and no affiliation, connection, or sponsorship should be implied or assumed based upon the use of such trademarks in this document or in any accompanying materials.

Copyright 2018 © RealPage, Inc. All rights reserved.

Support Email: [support@Spectra.ca](mailto:support@Spectra.ca) Visit us online at: [www.Spectra.ca](http://www.spectra.ca/) Support Telephone: (866) 718-2345 Support Fax: (866) 513-0961

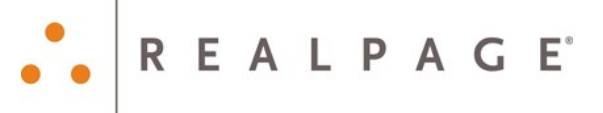

Copyright © 2018 RealPage, Inc. All rights reserved. *SPECTRA –8.1.2* Release Notes Do not copy, distribute, or disclose contents in any form outside of your company without written permission from RealPage, Inc. Last Modified June 01, 2018 **Page 18 of 18** and 2018 Page 18 of 18